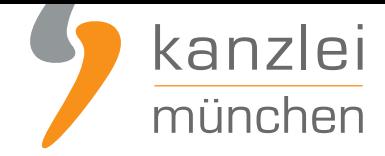

von Rechtsanwalt **Max-Lion Keller**, LL.M. (IT-Recht)

# Etsy-Rechtstexte händisch rechtssicher einbinden

**Die IT-Recht Kanzlei beschreibt in diesem Leitfaden, wie man bei Etsy händisch die deutschen (Etsy-Rechtstexte (AGB, Datenschutzerklärung, Widerrufsbelehrung und Impressum) rechtssicher hinterlegen kann. Tipp: Machen Sie es sich bequemer und nutzen Sie lieber die Etsy-AGB-Schnittstelle der IT-Recht Kanzlei.**

# [I. Vorweg: Prüfen Sie unbedin](https://www.it-recht-kanzlei.de/schnittstelle-agb-etsy.html)gt den Status Ihres Etsy-Shops!

Der Plattformbetreiber Etsy unterscheidet hinsichtlich der AGB-Einbindung bei Etsy zwischen zwei Systemen:

- die "unstrukturierten Shop-AGB" = altes AGB-System
- die "vereinfachten Shop-AGB" = neues AGB-System

Ältere Etsy-Shops nutzen oftmals noch das ältere AGB-System. Dagegen werden neuere Etsy-Shops seitens Etsy automatisch mit dem neuen "vereinfachten AGB-System" aufgesetzt.

Das Problem des älteren AGB-Systems: Es gibt keine Möglichkeit, die AGB und die Datenschutzerklärung rechtssicher in den Etsy-Artikeln darzustellen = großes Abmahnrisiko.

Auch die AGB-Schnittstelle der IT-Recht Kanzlei ist für das ältere AGB-System nicht nutzbar.

Die nachfolgende Handlungsanleitung ist aus dem Grund nur für Etsy-Händler gedacht, die das neue Etsy-AGB-System nutzen.

### **Die IT-Recht Kanzlei empfiehlt Etsy-Händlern dringend, unverzüglich auf das neue Etsy-AGB-System zu wechseln.**

Gehen Sie hierzu wie folgt vor:

- 1. Loggen Sie sich ein in Ihren Etsy-Account.
- 2. Die Etsy-Leiste rechts oben zeigt die Schaltfläche "Shop-Manager" an. Bitte klicken Sie darauf.

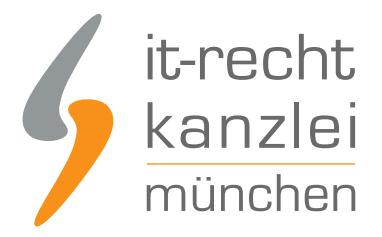

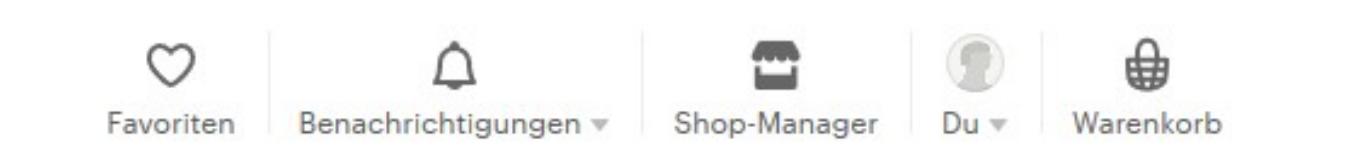

3. Links unten auf der linken Leiste unter "Vertriebskanäle" ist ein orangenes "E" erkennbar. Rechts davon wird eine Schaltfläche mit einem Stiftsymbol dargestellt.

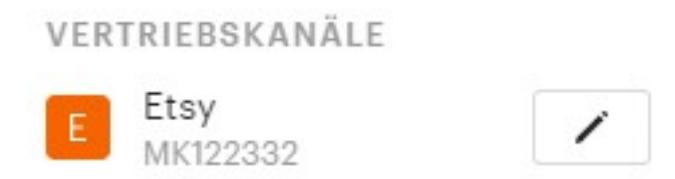

Klicken Sie auf dieses Stiftsymbol.

4. Scrollen Sie nun (sehr sehr weit) runter bis zu der Anzeige "Wechsle zu vereinfachten Shop-AGB".

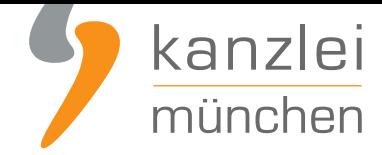

## Wechsle zu vereinfachten Shop-AGB

Wir bieten dir eine praktische Vorlage, mit der du deine AGB im Handumdrehen erstellen kannst.

Klicken Sie auf den Schalter "Jetzt ausprobieren".

Hinweis: Sollten bei Ihnen die Anzeige "Wechsle zu vereinfachten Shop-AGB" nicht angezeigt werden, so nutzen Sie sehr wahrscheinlich bereits das neue Etsy-AGB-System.

Klicken Sie nun auf "AGB veröffentlichen" und bestätigen Sie das nun erscheinende Etsy-Pop-up.

**Achtung: Bitte folgen Sie nun unbedingt dem nächsten Schritt in dieser Anleitung.**

# II. Etsy-Rechtsdokument (AGB, Datenschutzerklärung und Widerrufsbelehrung) rechtssicher einbinden

**Vorab: Hinweis**Der Plattformbetreiber Etsy stellt generell **nur ein** Eingabefeld für Rechtstexte bereit. Dementsprechend sind in diesem Eingabefeld sämtliche Rechtstexte unterzubringen.Hierzu gehören:AGB mit Kundeninformationen,

- Datenschutzerklärung sowie
- Widerrufsbelehrung (inkl. Widerrufsformular)

Die IT-Recht Kanzlei stellt **ihren Mandanten** einen Text, der sämtliche der vorgenannten Rechtstexte in einem Dokument umfasst (General-Rechtstext), **in ihrem Mandantenportal** zur Verfügung.

Jetzt ausprobieren

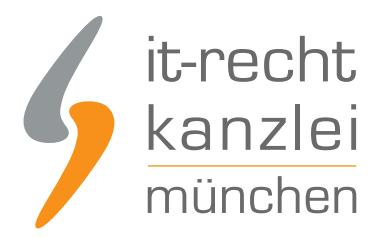

# ETSY-AGB - INKL. DATENSCHUTZ, INKL. WIDERRUFSBELEHRUNG (BASIC)

Für Deutschland · Sprache: Deutsch

Konfigurieren Sie hier Ihre Rechtstexte, um diese anschließend einsetzen zu können. Die Texte werden Ihnen in drei unterschiedlichen Formaten (pdf, txt, html) zur Verfügung gestellt. Wählen Sie selbst, welche Variante für Sie die beste ist oder nutzen Sie - sofern vorhanden - die komfortable Schnittstelle zu Ihrer Internetpräsenz.

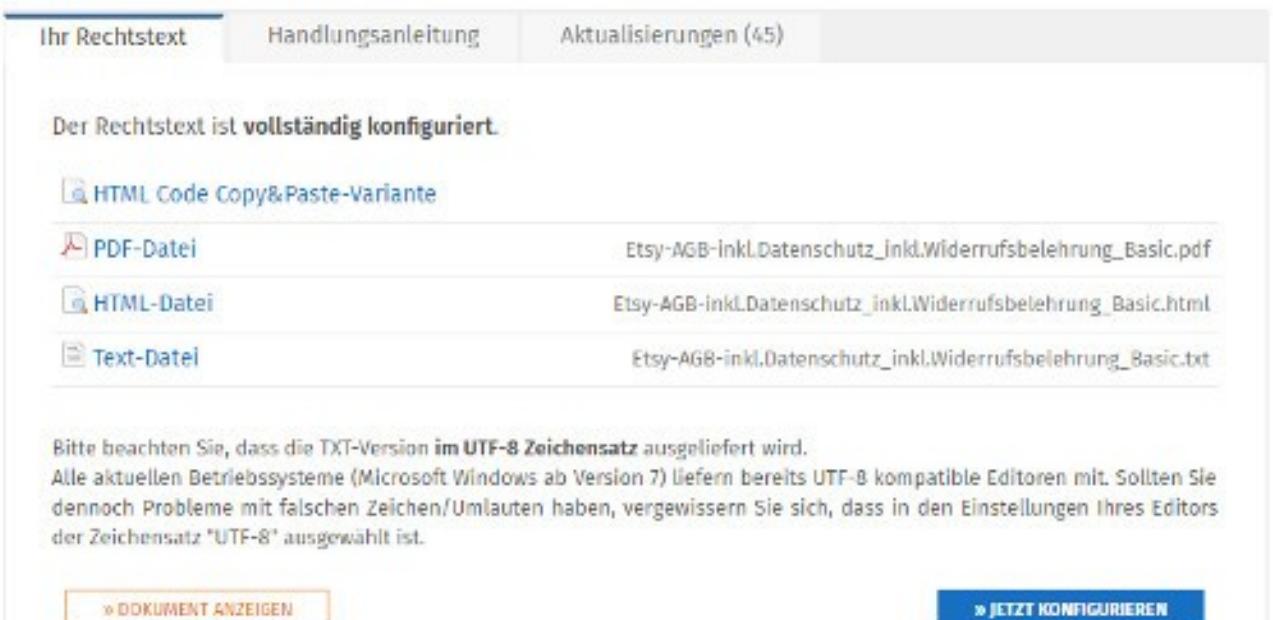

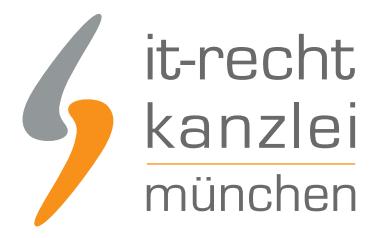

## 1. Schritt: Auf Feld "Shop-Manager" klicken

Zur Einbindung des Etsy-Rechtsdokuments (welches AGB, Datenschutzerklärung und Widerrufsbelehrung beinhaltet) in Ihre Etsy-Präsenz klicken Sie oben rechts auf der Etsy-Startseite (https://www.etsy.com/de/) auf das Feld "Shop-Manager".

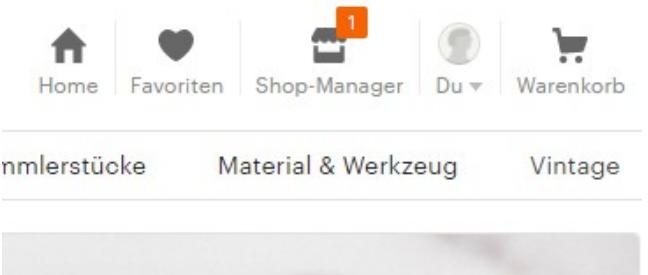

Nun öffnet sich eine neue Seite mit Statistiken und Einstellungsmöglichkeiten für Ihren Etsy-Shop.

## 2. Schritt: Shop auswählen

Wählen Sie dann auf der Menüleiste am linken Seitenrand unter der Überschrift "Vertriebskanäle" den jeweiligen Shop aus und klicken Sie auf das zugehörige Stiftsymbol:

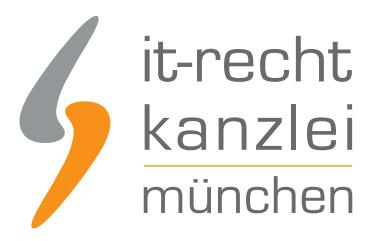

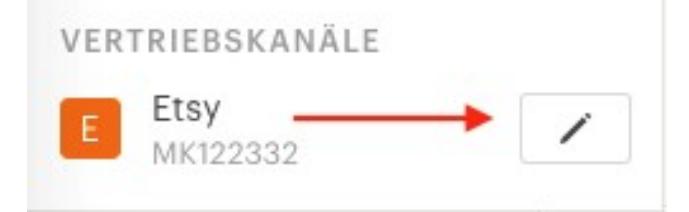

Im Folgenden öffnet sich die Shop-Oberfläche im Bearbeitungsmodus, auf der nach unten gescrollt werden muss, bis das AGB-Baukastensystem erscheint.

**AGB** 

Zuletzt aktualisiert am 22. Jun 2016

Bearbeiten

**Achtung:** Sollten Sie diese AGB-Ansicht (vgl. Bild oben) in Ihrem eigenen Etsy-Account **nicht** nachvollziehen können, so sind Sie noch nicht auf das **neue Etsy-AGB-System** gewechselt. Wir haben am Anfang dieses Leitfadens (unter I.) beschrieben, wie Sie auf das neue Etsy-AGB-System wechseln können.\*

# 3. Schritt: AGB-Feld bei Etsy finden und bearbeiten

Ein Klick auf das "Bearbeiten-Feld" am rechten Rand der Überschrift "AGB" ermöglicht die Anpassung.

Sodann ist ein erneutes Scrollen bis zur Rubrik "AGB und Widerrufsbelehrung" erforderlich, innerhalb derer die Rechtstexte eingebettet werden können.

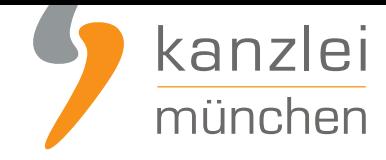

**AGB & Widerrufsbelehrung** 

Füge deine eigenen Bedingungen hinzu, die du Käufern in Europa mitteilen möchtest. Bitte überprüfe diese sorgfältig, um sicherzugehen, dass sie deinen oben aufgeführten AGB nicht widersprechen.

# 4 Schritt: Etsy-Rechtstext der IT-Recht Kanzlei zu Etsy übernehmen

Die IT-Recht Kanzlei stellt ihren Mandanten **im Mandantenportal** das **Etsy-Rechtsdokument** als **Text-Datei** zur Verfügung, vgl. hier:

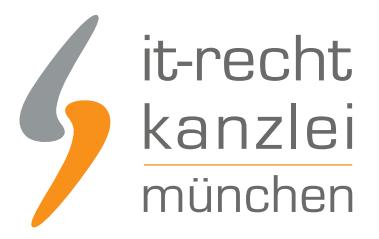

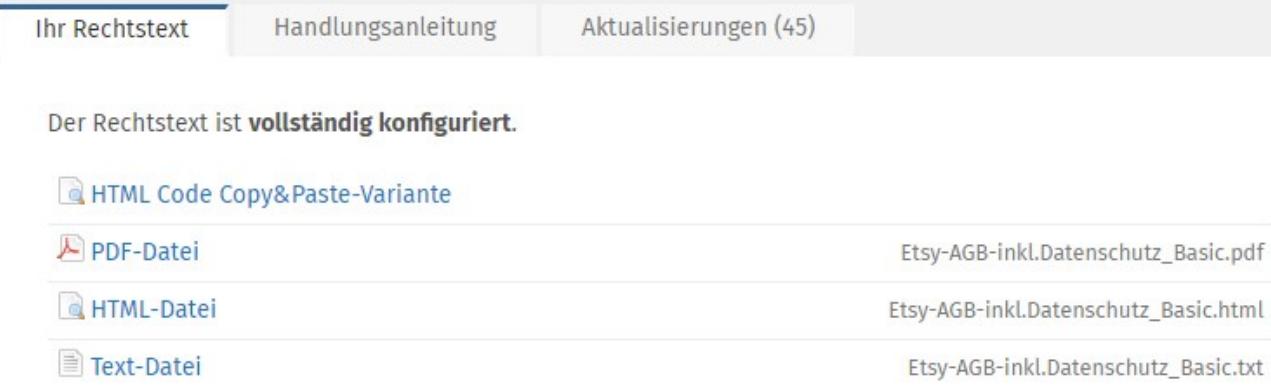

Öffnen Sie diese Text-Datei und übertragen Sie den darin enthalten Text mit "Copy und Paste" vollständig in das Etsy-Eingabefeld: "AGB und Widerrufsbelehrung"

Scrollen Sie anschließend weiter nach unten und klicken Sie auf den orangenen Button "AGB speichern".

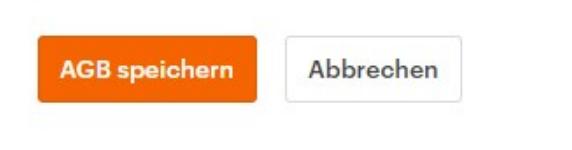

# III. Achtung: Abstimmung mit Etsy-Vorlagen dringend erforderlich!

Zu beachten ist, dass Etsy ein Baukastensystem mit eigenen rechtlichen Textbausteinen bereitstellt. Etsy-Händler kommen nicht umhin, diese Etsy-Vorlagen zu verwenden. Den Käufern werden diese Etsy-Vorlagen mit den Verkäufern-eigenen Rechtstexten in einem unmittelbaren Zusammenhang angezeigt.

Dies macht eine inhaltliche Abstimmung der ausgewählten Vorlagen mit Ihren Rechtstexten erforderlich, bei der Widersprüchlichkeiten unbedingt vermieden werden sollten. Anderenfalls besteht ein großes Abmahnrisiko.

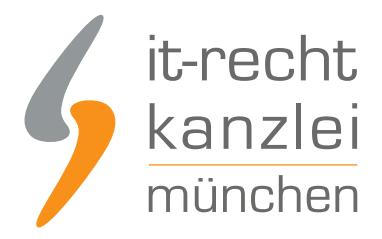

### Die IT-Recht Kanzlei rät **dringend und ausschließlich** zur folgenden Konfiguration des Etsy-Baukastensystems unter dem Punkt "Rückgaben & Umtausch":

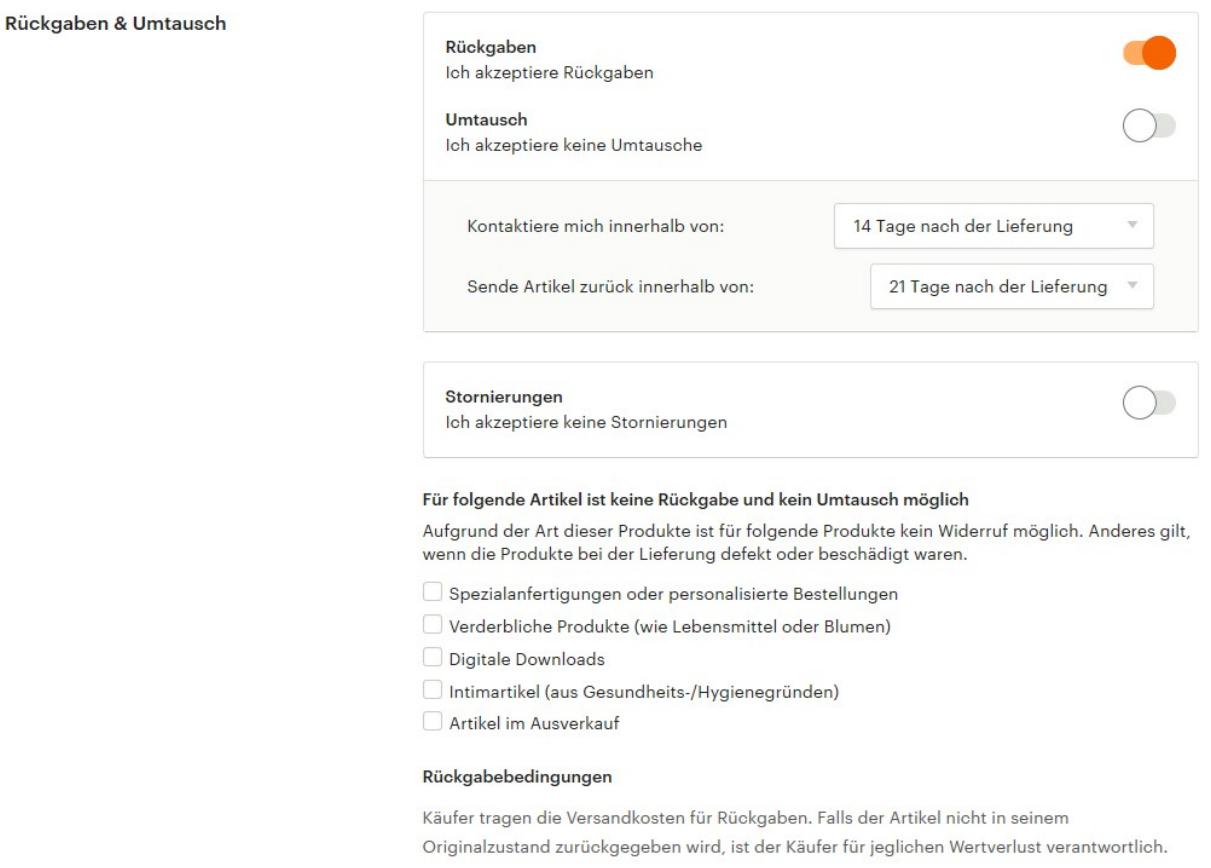

Hiervon sollten Sie **unter keinen Umständen** abweichen.

Sollten Sie den Widerruf etwa für "Spezialanfertigungen" ausschließen wollen, so konfigurieren Sie bitte allein die Widerrufsbelehrung der IT-Recht Kanzlei entsprechend. Nutzen Sie in keinem Falle die entsprechende Option des Etsy-Baukastensystems.

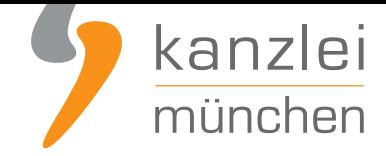

# IV. Impressum bei Etsy einbinden

Vorab für **Mandanten** der IT-Recht Kanzlei: Ihr Impressum ist **hier im Mandantenportal** abrufbar.

### **Schritt 1:**

Ihr Impressum hinterlegen Sie unter:

"Shop-Manager" -> "Vertriebskanäle" -> Etsy-Shop mit Stift-Symbol -> (runtersrollen zu) "Impressum" -> klicken Sie auf "Bearbeiten" (Stiftsymbol) um die Eingaben zu bearbeiten.

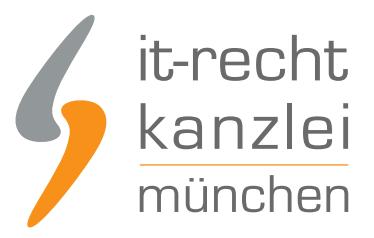

#### Impressum

Max Mustermann Alter Messeplatz 12 MÜNCHEN, 81245 Deutschland

info@it-recht-kanzlei.de 23423434

Bearbeiten

#### USt-IdNr.

DE252791253

Diese USt-IdNr. im Shop und auf Artikelseiten anzeigen: Ein

Bearbeiten

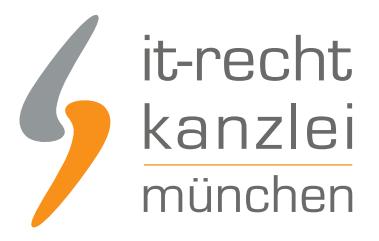

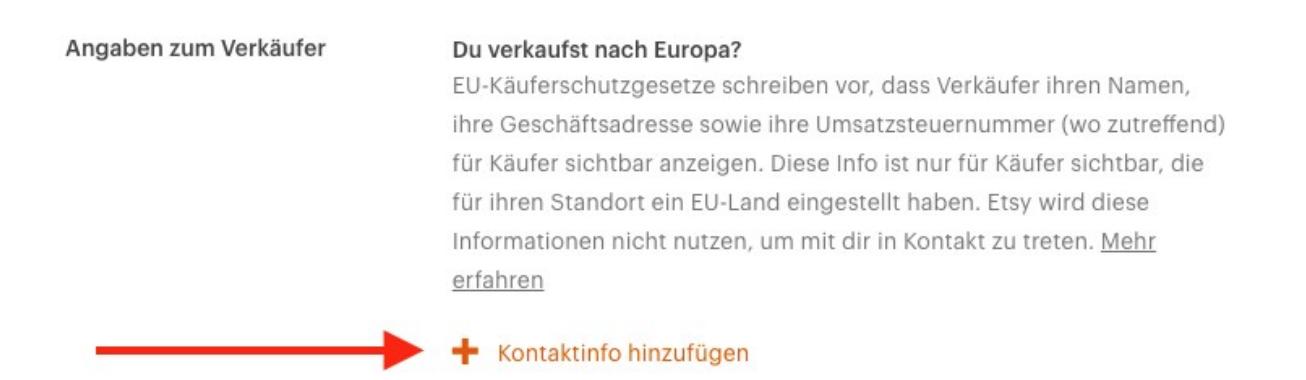

Zwar sind die von Etsy bereitgestellten Eingabefelder weitgehend vollständig. Es fehlt allerdings die Möglichkeit, einen Handelsregistereintrag anzuführen, der nach §5 Abs. 1 Nr. 4 TMG bei entsprechender Eintragung erforderlich ist. Dies begründet etwa für Händler, die als eingetragener Kaufmann (e.K.) auf Etsy tätig sind, leider derzeit ein eigenständiges Abmahnrisiko.

#### **Schritt 2:**

Seit dem 09.01.2016 sind Shop-Betreiber mit eigener Verkaufspräsenz gehalten, einen klickbaren Link auf die EU-Streitbeilegungsplattform an gut sichtbarer Stelle zu hinterlegen. Das betrifft selbstverständlich auch Etsy-Händler.

Etsy stellt in seinem AGB-Baukastensystem die Option bereit, per Klick den Link auf die OS-Plattform mit einem entsprechenden Informationstext in Ihre Artikelseiten zu integrieren.

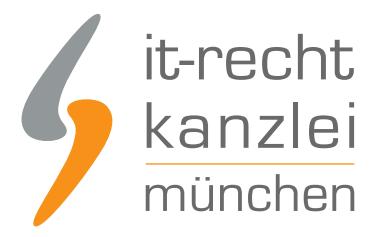

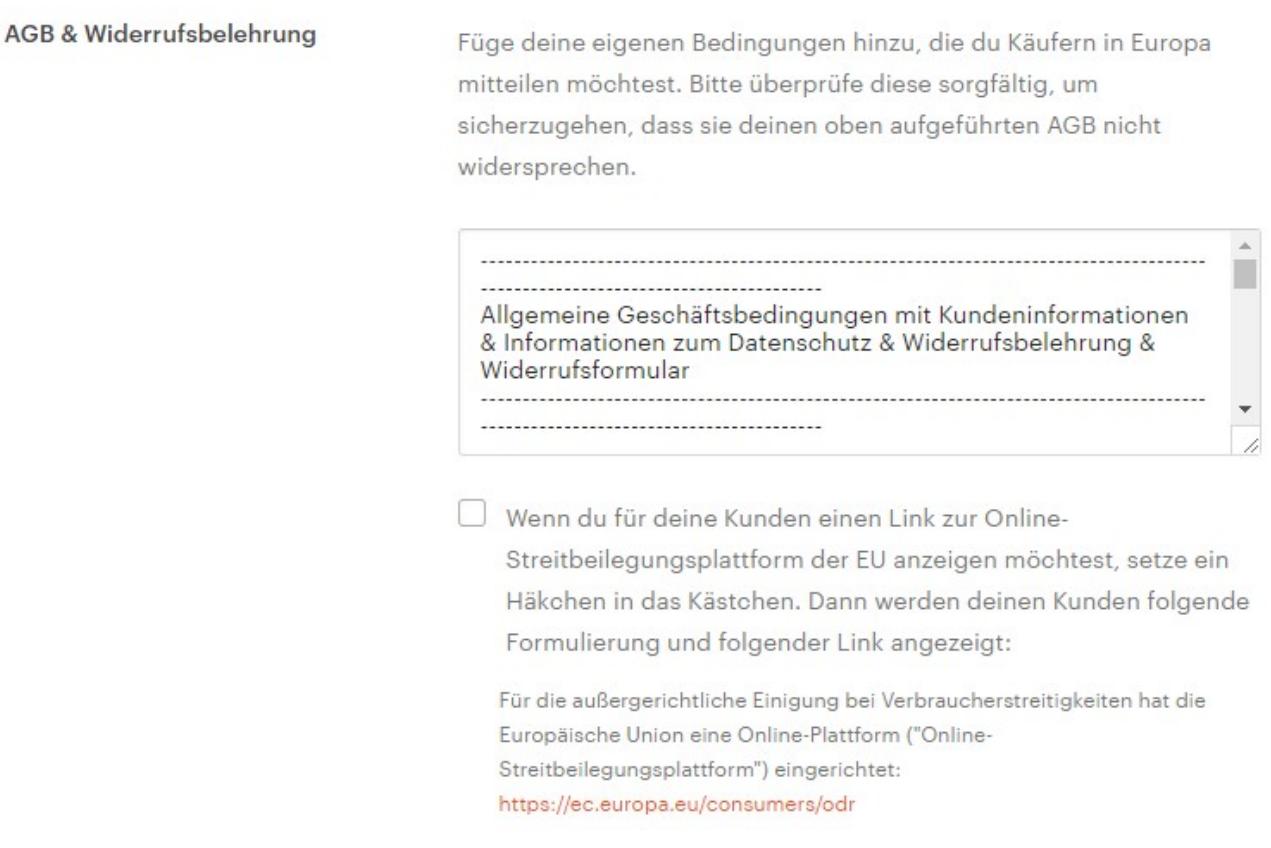

Aktivieren Sie unbedingt diese Funktion durch Setzen des entsprechenden Häkchens.

Nun sollten auf sämtlichen Ihrer Artikelseiten ( = Ihrer aktiven Etsy-Angebote) folgender Hinweis erscheinen:

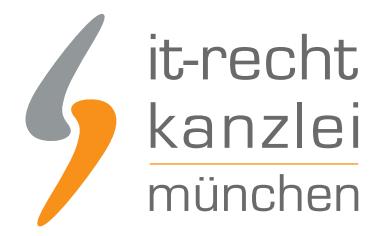

## Angaben zum Verkäufer

Für die außergerichtliche Einigung bei Verbraucherstreitigkeiten hat die Europäische Union eine Online-Plattform ("Online-Streitbeilegungsplattform") eingerichtet: https://ec.europa.eu/consumers/odr

Bitte stellen Sie dies durch stichprobenartige Prüfung Ihrer Etsy-Angebote sicher.

Achtung: Der klickbare Link auf die EU-Streitbeilegungsplattform wird nur dann in Ihren Etsy-Angeboten angezeigt, wenn Sie die oben genannten zwei Schritte genau befolgen!

# V. Datenschutzerklärung

Etsy hält unter der Rubrik "Datenschutzrichtlinie" die Möglichkeit bereit, durch das Anklicken von "+ Datenschutzrichtlinie hinzufügen" weitere Angaben zum Datenschutz zu machen.

("Shop-Manager" -> "Vertriebskanäle" -> Etsy-Shop mit Stift-Symbol -> AGB -> dort auf "Bearbeiten" klicken -> Datenschutzrichtlinie)

Klicken Sie also auf "+ Datenschutzrichtlinie hinzufügen" und fügen Sie folgenden Satz in das Eingabefeld:

"Die vollständige Datenschutzerklärung kann den Informationen entnommen werden, die unter "AGB & Widerrufsbelehrung" hinterlegt sind."

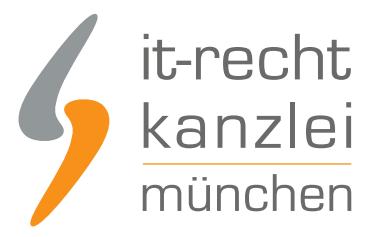

#### Datenschutzrichtlinie

In diesem Artikel aus dem Verkäuferhandbuch findest du eine Muster-Datenschutzrichtlinie, die du für deinen Shop anpassen kannst.

Wenn du in die EU verschickst oder deine Artikel dort Käufern anbietest, musst du ab 25. Mai 2018 eine DSGVO-konforme Datenschutzrichtlinie haben.

Käufer sehen dieses Feld erst, nachdem du eine Datenschutzrichtlinie hinzugefügt hast.

"Die vollständige Datenschutzerklärung kann den Informationen entnommen werden, die unter "AGB & Widerrufsbelehrung" hinterlegt sind."

Etsy untersagt die Nutzung von Käuferinformationen zum Versand unerwünschter Nachrichten. Weitere Informationen findest du in unserer Datenschutzrichtlinie.

Scrollen Sie anschließend weiter nach unten und klicken Sie auf den orangenen Button "AGB speichern".

**AGB** speichern Abbrechen

# VI. Zusätzliche Übermittlung in Textform erforderlich

Sie haben das Etsy-Rechtsdokument ihren Kunden **auch in Textform** (z.B. E-Mail, Fax oder Brief) zu übermitteln.

Die IT-Recht Kanzlei empfiehlt, hierfür die durch Etsy automatisiert versandte Bestellbestätigungsmail zu nutzen.

Das zugehörige Nachrichtentextfeld findet sich unter "Shop-Manager" -> "Einstellungen" -> "Info & Ansicht".

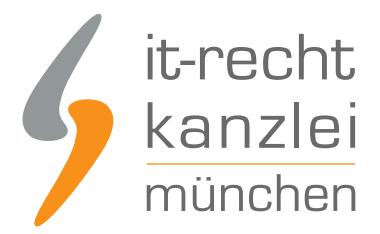

**Achtung:** Sollten Sie durch die IT-Recht Kanzlei aufgefordert werden, dass Etsy-Rechtsdokument im Falle einer Aktualisierung bei Etsy auszutauschen, dann denken Sie bitte daran, das Dokument sowohl unter der Rubrik "AGB und Widerrufsbelehrung" (vgl. hierzu oben Punkt 1) wie auch im Nachrichtentextfeld komplett auszutauschen.

# VII. Tipps, um das Abmahnrisiko bei Etsy weiter zu reduzieren

## 1. Geschätzte Versandzeitangaben bei Etsy-Shop

Etsy bietet Ihnen die Möglichkeit, in Ihrem Etsy Shop eine "geschätzte Versandzeit" anzugeben:

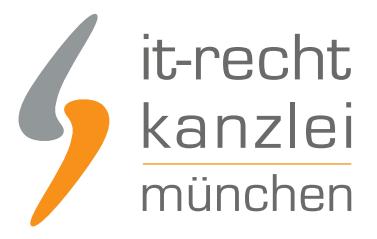

### **AGB**

Versand

#### Zuletzt aktualisiert am 03. Apr 2018

#### Bearbeitungszeit

Die Zeit, die ich benötige, um einen Artikel versandfertig zu machen, ist von Artikel zu Artikel verschieden. Genauere Einzelheiten findest du in den jeweiligen Artikeldetails.

#### Optional

Geschätzte Versandzeiten

Ich werde mein Möglichstes tun, diese geschätzten Versandzeiten einzuhalten, kann sie jedoch nicht garantieren. Die eigentliche Lieferzeit hängt davon ab, welche Versandmethode du auswählst.

Du verkaufst nach Europa? Lass deine Käufer wissen, wann sie mit dem Empfang Ihrer Bestellung rechnen können.

+ Geschätzte Versandzeit hinzufügen

("Shop-Manager" -> "Vertriebskanäle" -> Etsy-Shop mit Stift-Symbol -> AGB -> dort auf "Bearbeiten" klicken)

Hiervon **raten wir dringend ab**. Sollten Sie diese Etsy-Funktion nutzen, erscheint in Ihrem Etsy-Shop folgender (zu unbestimmter und damit wohl abmahnbarer) Hinweis:

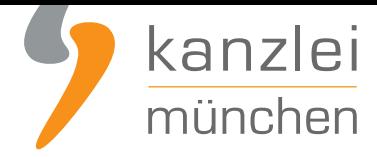

Ich werde mein Möglichstes tun, diese geschätzten Versandzeiten einzuhalten, kann sie jedoch nicht garantieren. Die eigentliche Lieferzeit hängt davon ab, welche Versandmethode du auswählst.

Tipp: Allein entscheidend ist, dass beim jeweiligen Etsy-Produkt eine konkrete Lieferzeitangabe genannt wird. Achten Sie darauf, dass sich diese Lieferzeitangabe nicht mit derjenigen widerspricht, die in Ihrem Etsy-Shop dargestellt wird.

## 2. Neue Funktion zur Lieferzeitenangabe bei etsy verfügbar

Zur notwendigen Angabe der Lieferzeit sollte die im Herbst 2018 eingeführte etsy-Funktion "geschätztes Lieferdatum" genutzt werden.

Bei Nutzung dieser neuen Funktion namens "geschätztes Lieferdatum" erscheint dann auf der Artikelseite eine Anzeige wie im Folgenden Beispiel: "Liefertermin: Okt 18-22"

Versand und Rückgaben

Liefertermin: Okt 18 - 22 **Aus Deutschland** Kostenlos Versand nach Deutschland

Die IT-Recht Kanzlei empfiehlt bei etsy Deutschland (nur noch) die Nutzung dieser neuen Funktion zur Angabe zur Lieferzeit, so dass der bisherige "Workaround" des manuellen Hinzufügens einer Lieferzeitenangabe am Anfang der jeweiligen Artikelbeschreibung entfällt

Eine Einrichtung dieser neuen Funktion ist **wie hier beschrieben** möglich.

Etsy ermöglicht dabei die Einrichtung von Versandprofilen, die den Artikeln zugeordnet werden können.

Anhand der Angabe einer Bearbeitungszei[t sowie einer Versandla](https://help.etsy.com/hc/de/articles/360001922768)ufzeit je Versandprofil durch den Verkäufer errechnet etsy eine Spanne für den Liefertermin.

Diese Spanne wird bei dem / den Artikel(n), dem/ denen das (jeweilige) Versandprofil zugeordnet wird,

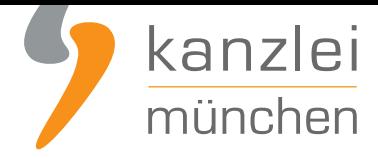

dann wie oben dargestellt als Liefertermin angezeigt.

## 3. Grundpreise

Schon lange Zeit sind Verstöße gegen die Grundpreisangabe Gegenstand von wettbewerbsrechtlichen Abmahnungen. Hierbei soll die Grundpreisangabe den Zweck verfolgen, für mehr Transparenz und Verbraucherschutz zu sorgen.

Händlern auf der Verkaufsplattform Etsy wird zwar die Möglichkeit eingeräumt, den Grundpreis automatisch berechnen und anzeigen zu lassen. Allerdings sollte man sich hierauf nicht vollumfänglich verlassen und zusätzlich noch die sichere Lösung der IT-Recht Kanzlei verfolgen.

Wie Sie den Grundpreis auf Etsy sicher angeben können, **erfahren Sie in diesem Beitrag**.

## 4. Kleinunternehmerregelung

### Problemstellung zum Kleinunternehmerhinweis auf Etsy

Etsy stellt Händlern keine originäre Möglichkeit bereit, im Shop-Baukastensystem eine Einstellung für Kleinunternehmer auszuwählen. Ein Kleinunternehmerhinweis lässt sich bei Etsy also nicht über das System allgemein konfigurieren.

Kleinunternehmer, die die Mehrwertsteuer nicht abführen und daher in Rechnungen nicht ausweisen, sind aber gehalten, über diese Besonderheit zu informieren.

Dies gilt nicht zuletzt deshalb, weil Kleinunternehmern der sonst wesentliche Hinweis auf die im Preis enthaltene Mehrwertsteuer ("inkl. MwSt.") verwehrt ist.

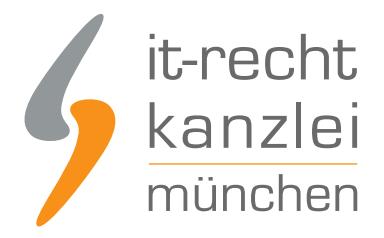

### Den Kleinunternehmerhinweis auf Etsy richtig platzieren

Etsy setzt bei seiner Plattformgestaltung stillschweigend voraus, dass Online-Händler über ihren etwaigen Kleinunternehmerstatus selbst hinreichend informieren.

So gestaltet Etsy den Mehrwertsteuerhinweis in Preisnähe pauschal mit der Angabe "inkl. USt. (wo zutreffend)":

Inkl. USt. (wo zutreffend), plus Versand

Weil die Inklusion der Mehrwersteuer für Kleinunternehmer aber gerade nicht zutrifft, obliegt es Etsy-Händlern, über die Besonderheit selbstständig zu belehren.

Um den Kleinunternehmerhinweis rechtskonform auf Etsy einzubinden, empfiehlt die IT-Recht Kanzlei folgende Vorgehensweise:

- 1. Kopieren Sie den **folgenden Hinweis**: "Angegebene Preise sind Gesamtpreise. Umsatzsteuer wird aufgrund Kleinunternehmerstatus gem. § 19 UStG nicht ausgewiesen."
- 2. Fügen Sie den Hinweis bei **jedem Artikel zu Beginn der Artikelbeschreibung** ein.
- 3. Fügen Sie den Hinweis zusätzlich im Etsy-Shop-Ankündigungsfeld ein (Pfad: "Shop-Manager" -> "Vertriebskanäle" -> Etsy-Shop mit Stift-Symbol -> Ankündigung "Bearbeiten").

Durch die Einbindung des Hinweises sowohl im Ankündigungsfeld als auch auf jeder Artikelseite stellen Sie dessen allgemeine Wahrnehmbarkeit sicher.

Der Hinweis gilt dann als rechtskonforme Konkretisierung der MwSt.-Angabe von Etsy und informiert rechtlich hinreichend über den Kleinunternehmerstatus.

Und nun, viel Erfolg beim Verkauf Ihrer Produkte über www.etsy.com :)

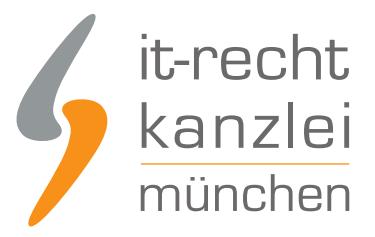

Autor: **RA Max-Lion Keller, LL.M. (IT-Recht) Rechtsanwalt**